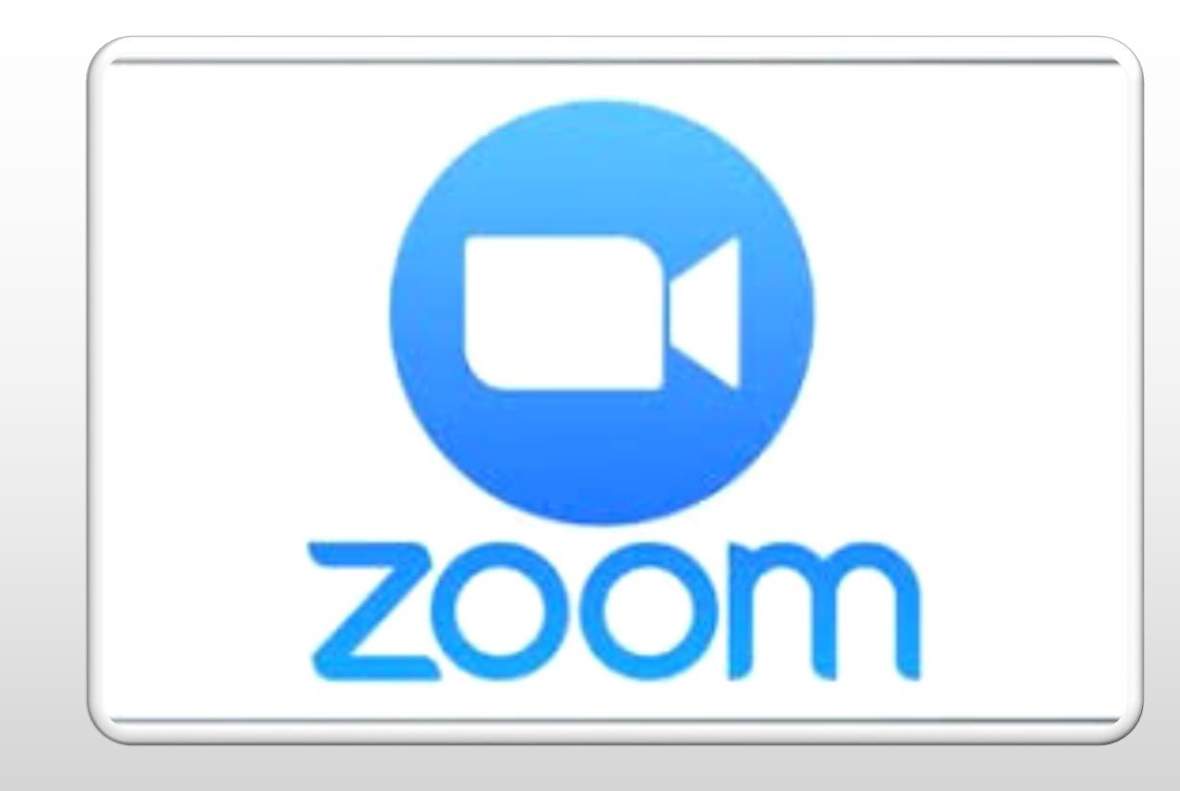

# Zoom Video Conferencing

The simple how-to guide

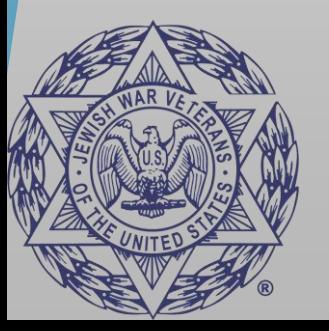

1

# What is Zoom and What are its Strengths?

- Zoom is video conferencing app.
- It utilizes the camera on your:
	- Desktop computer
	- Laptop computer
	- Smartphone & Tablet
		- If your smart device has the Apple App Store or Google Play Store, you can download Zoom.
- Best part about Zoom…the basic package is free!
- Zoom is great for having meetings and scheduled group chats.
- On the same session, you can have people dial in from a phone and on video.
- Meetings can also be recorded and shared via a link, just in case someone misses the meeting.

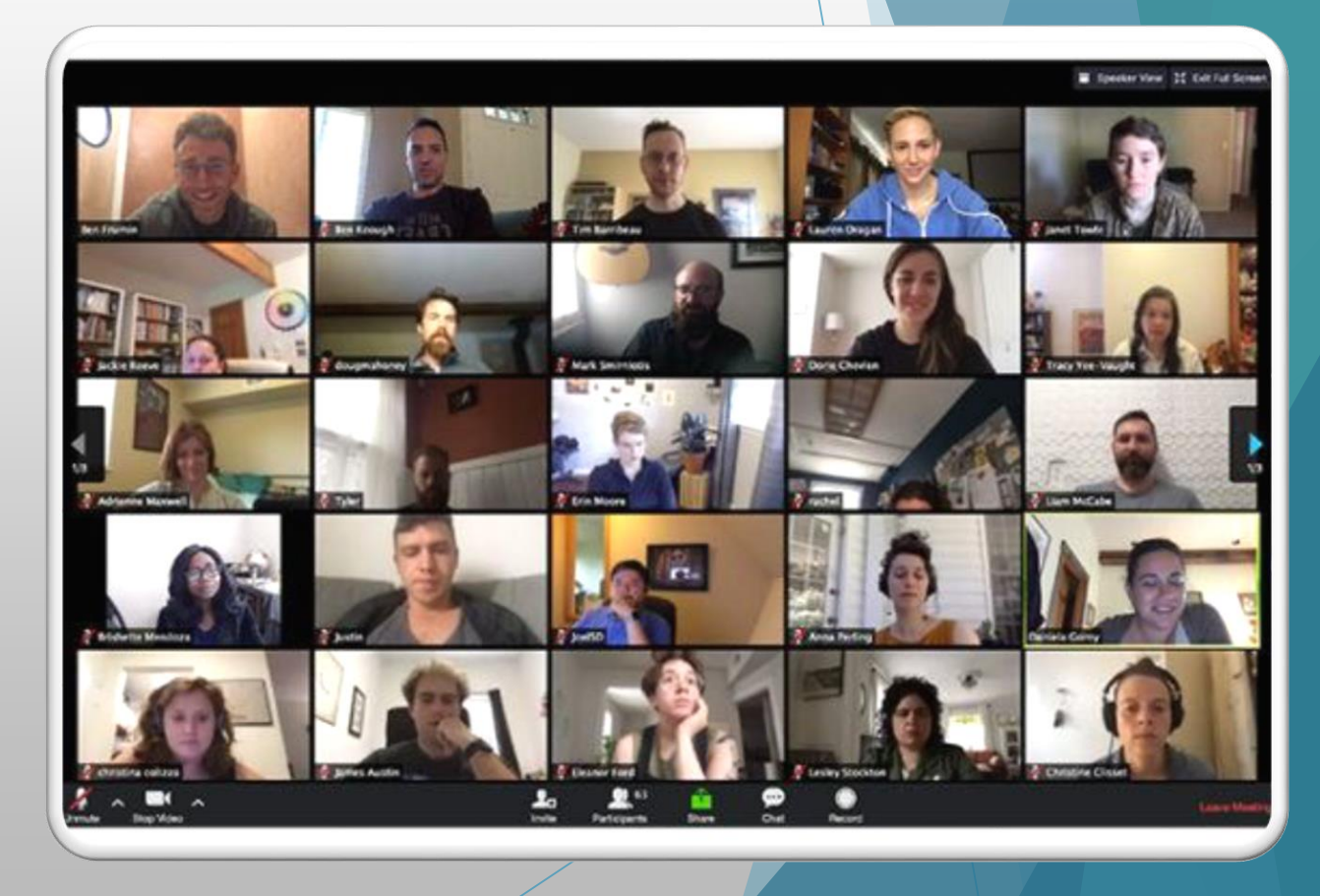

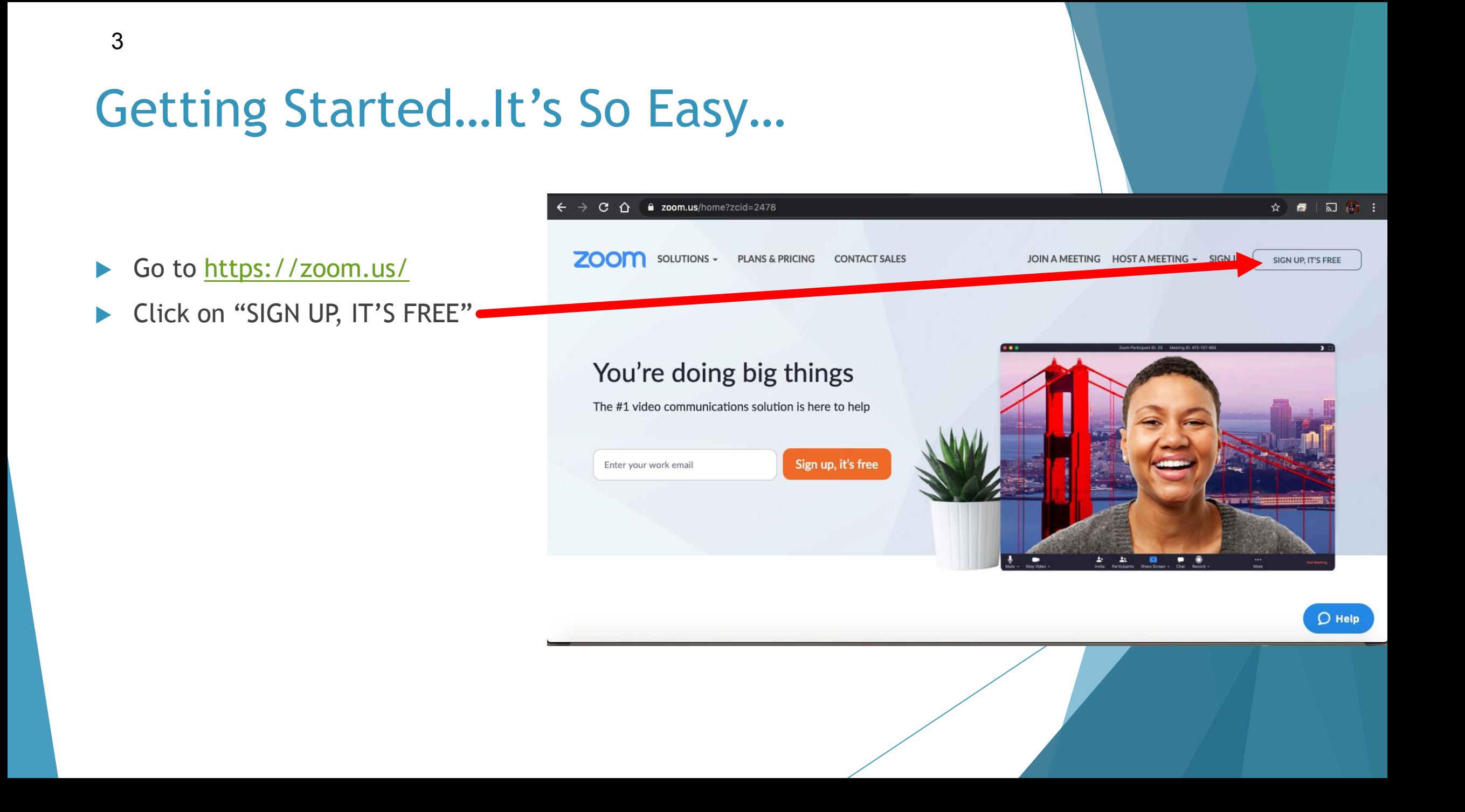

#### Creating an Account & Logging-In

- There are 3 easy was to log
	- 1. Creating an account using email that is **NOT** a Gmail account. Then click "Sign
	- 2. Signing in with your Gmail account.
		- a. A screen will appear to prompt you to login, and it will bring you back to Zoom.
	- 3. Signing in using your Face account.
		- a. A screen will appear to prompt you to login, and it will bring you back to Zoom.

\*\*\*If your post or department its own email address for the commander, please use that  $\epsilon$ address. Share the login information with a future incoming commander.

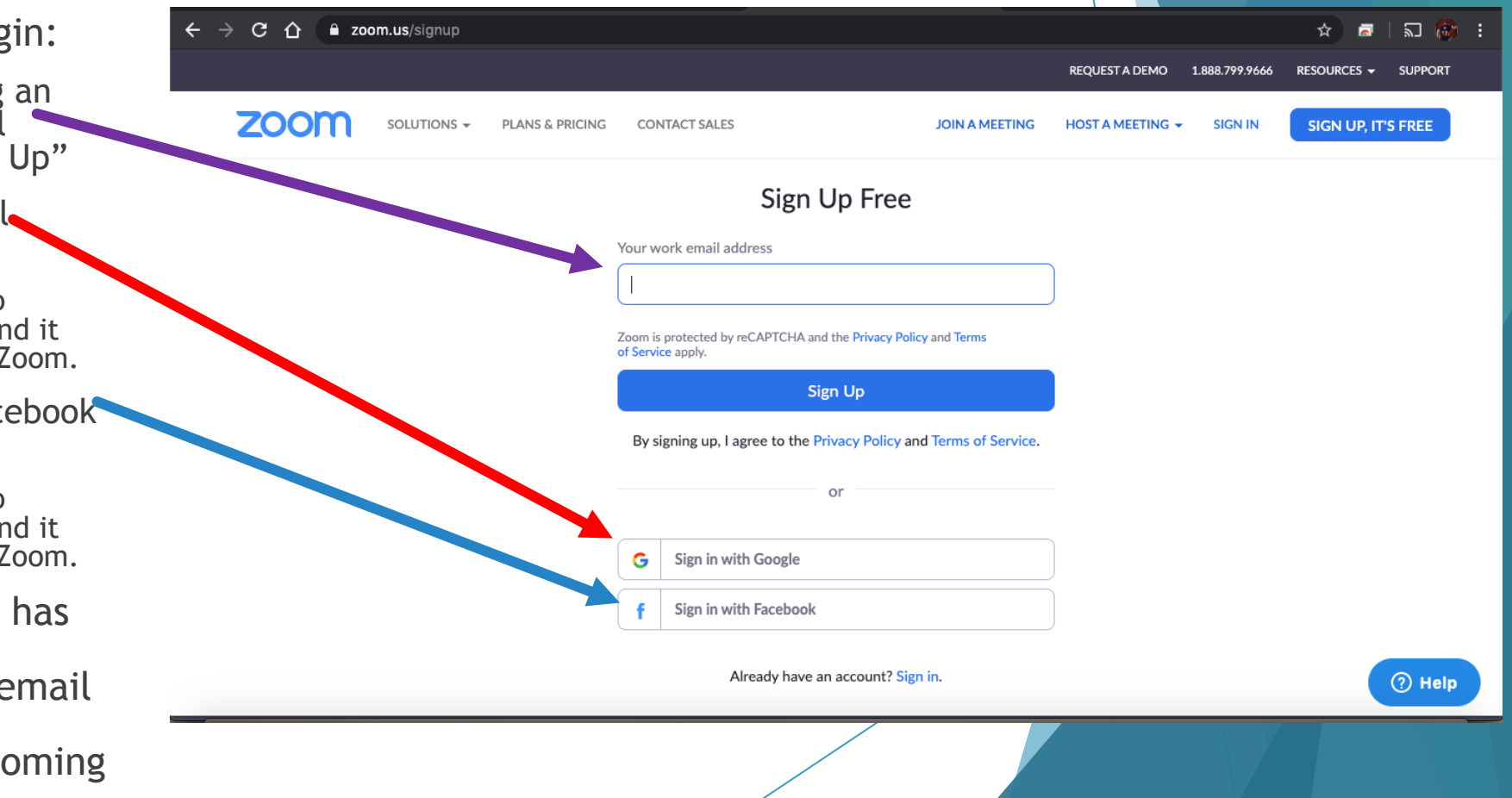

# Zoom Home Screen

After setting up your account, you come to the home screen.

 $\blacktriangleright$  To schedule a new meeting, click "Schedule a New Meeting"

If you use Google Chrome as a primary internet browser, you can install the Extension.

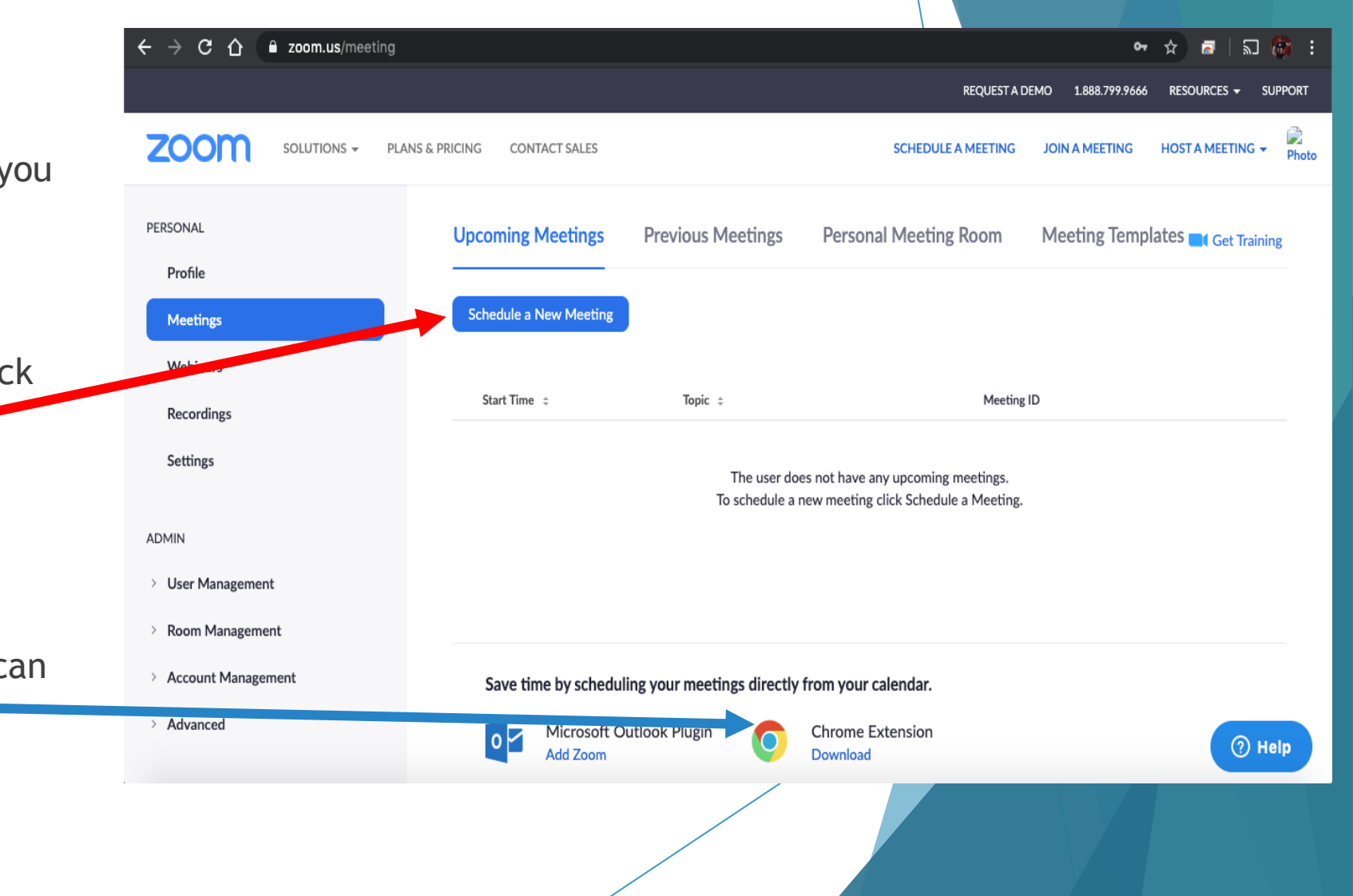

# Get the Word Out

- When you go to set-up your meeting, you will need to select a day and a time.
	- $\triangleright$  With the Basic plan, you are limited to 100 people/meeting and meetings cannot last longer than 40 minutes.
- You can also have a meeting password, arrange for attendees to enter before the host, and record the meeting automatically.
	- $\blacktriangleright$  The password is will be attached with the meeting invitation.
- To bring up the invitation, click "Copy the Invitation"
- The screen below will appear. Click "Copy Meeting Invitation",
	- You can then paste the invitation to an email and send out to you members.

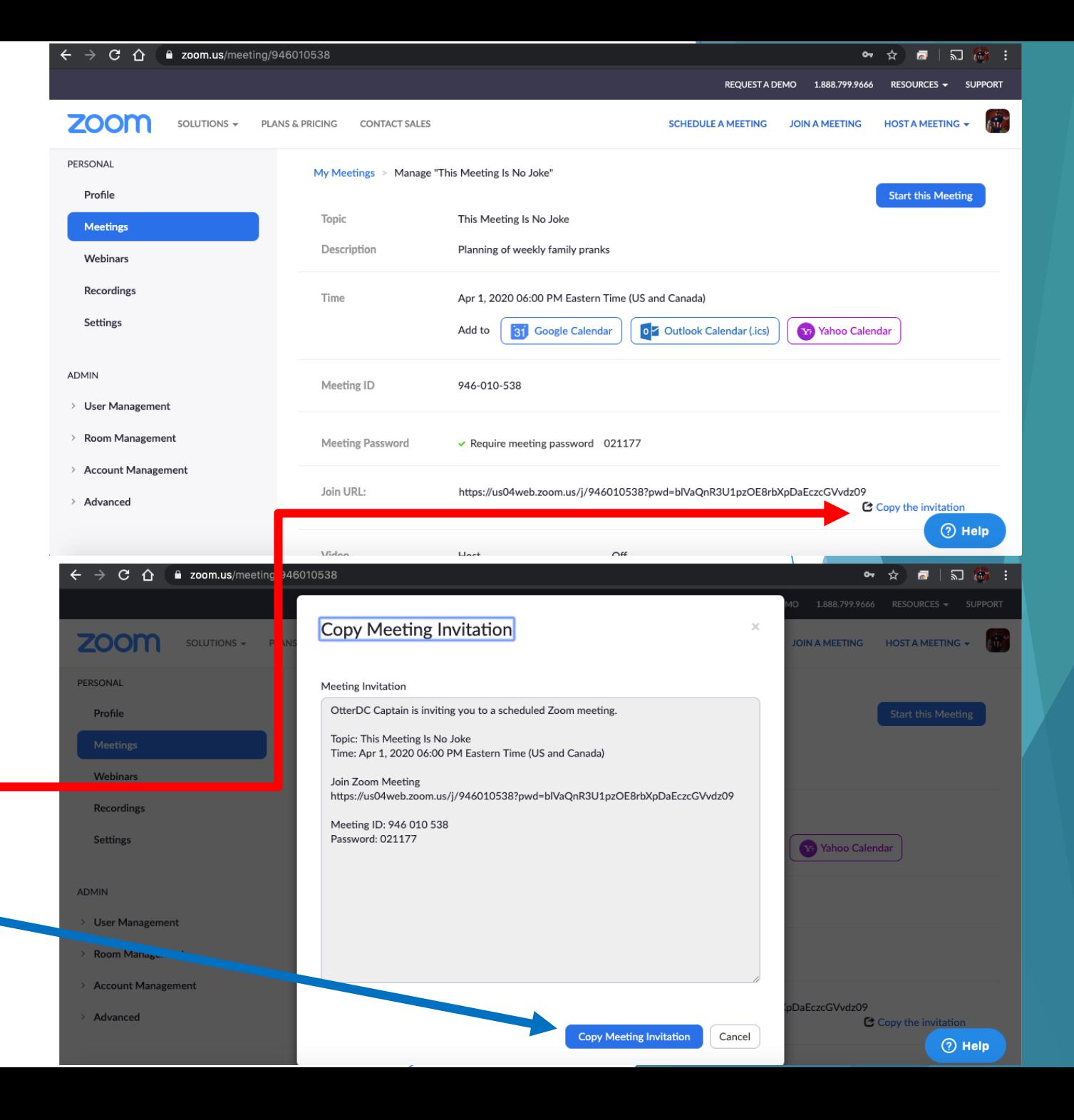

# Meeting Schedule & Getting it Started

- When it is time to start the meeting, the host will login and the screen on the right will appear.
- $\blacktriangleright$  To get the meeting started, click "Start".
- If you need further assistance, click "Get Training"

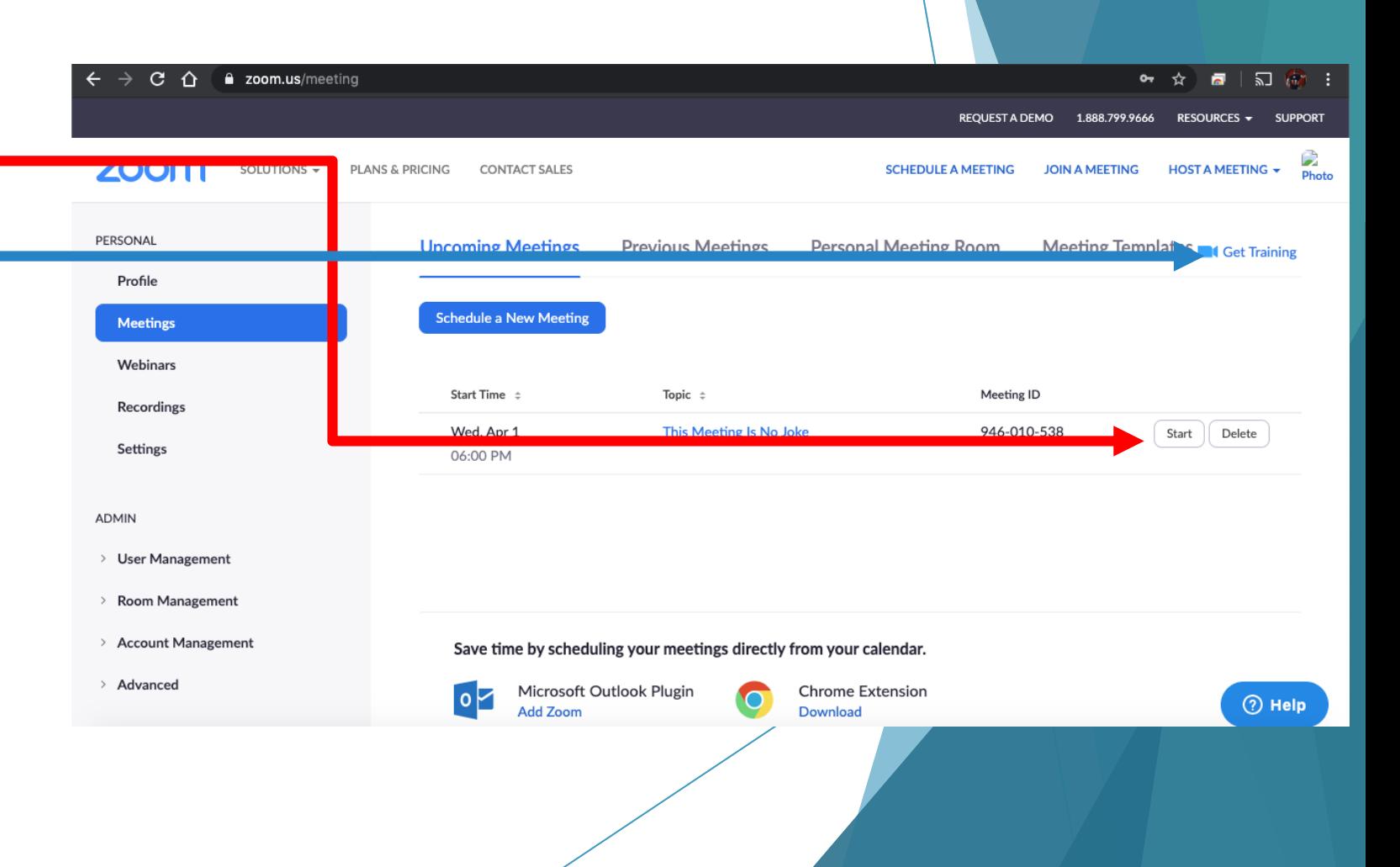

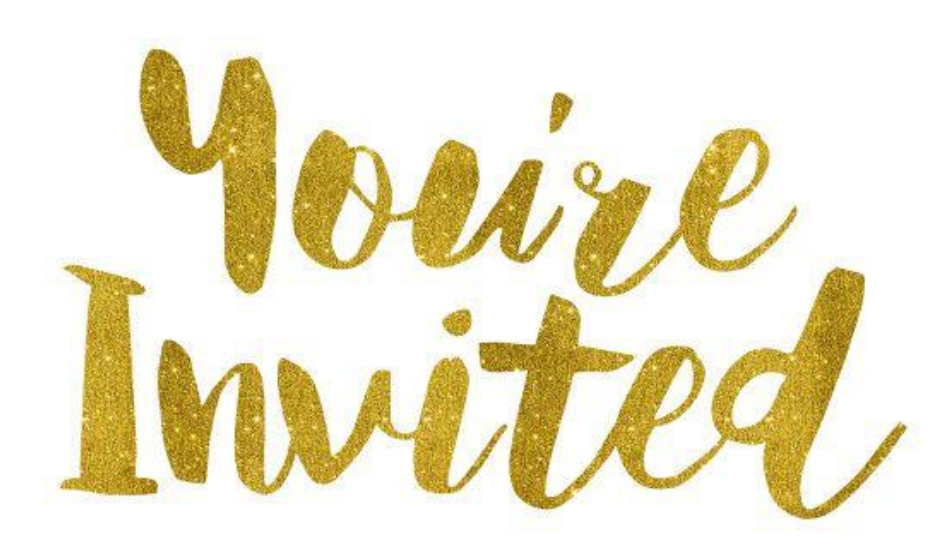

8

I Received an Invitation…What Do I Do?

# I Got a Meeting Invite…Now What?

- On the day of the scheduled meeting, click the meeting link
- ▶ You may be prompted to download software to enable zoom to work on your on computer or laptop.
	- If you are using Zoom on your smartphone or tablet, make sure you download the Zoom app and allow the app to access your camera and speakers.
	- Also allow Zoom to access your camera and audio on your computer or laptop.

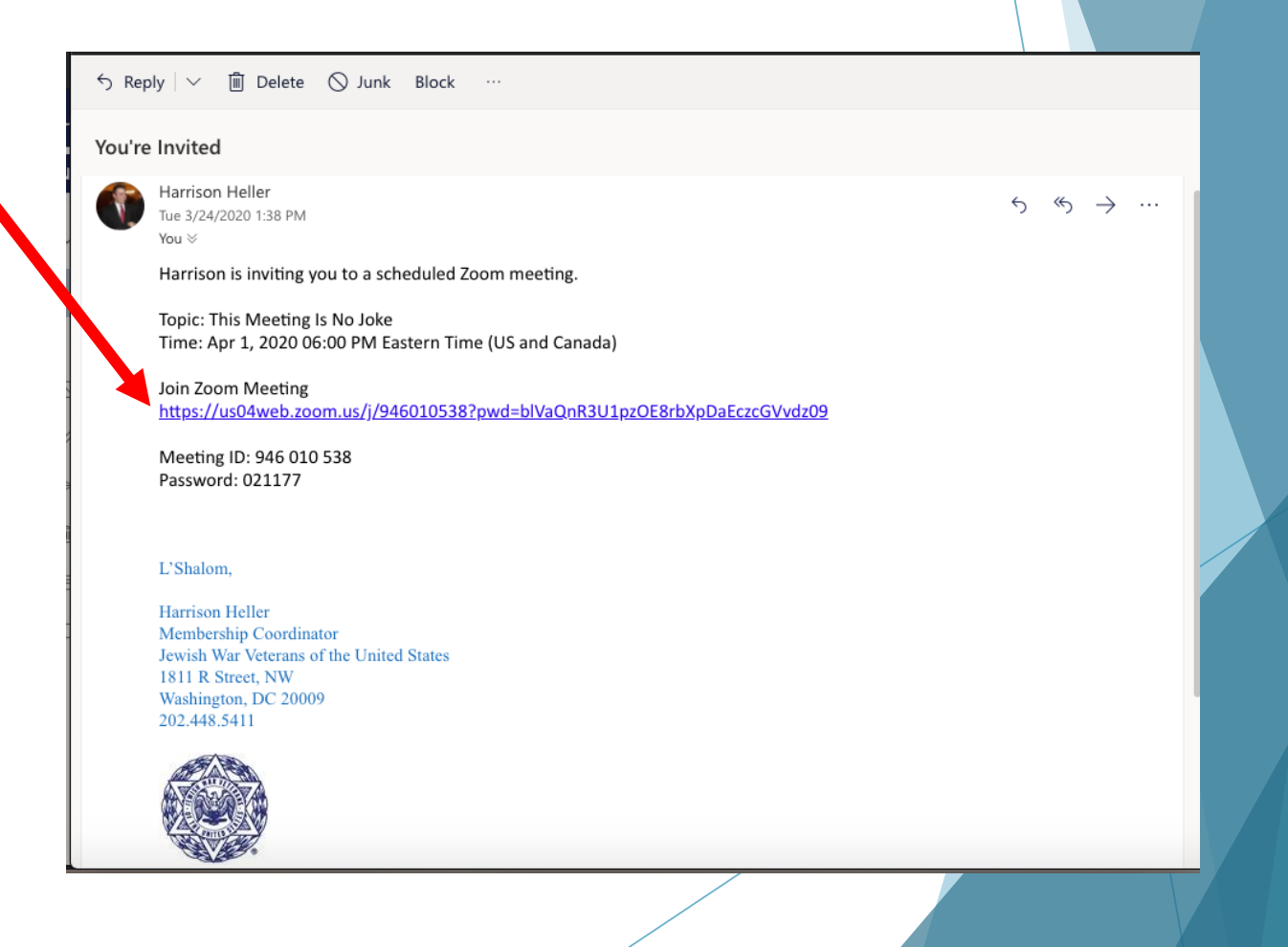

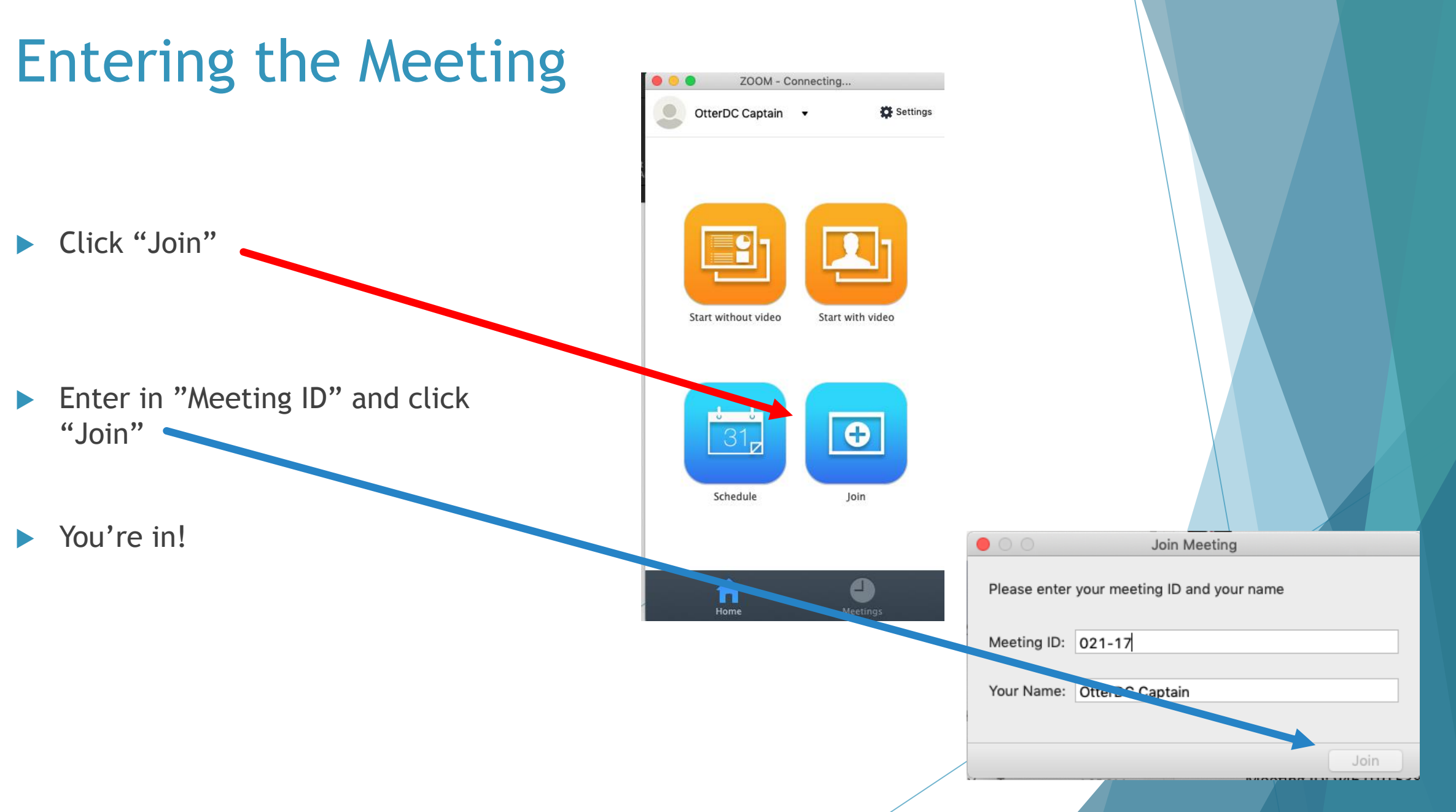

 $\diagup$ 

## My Zoom Screen

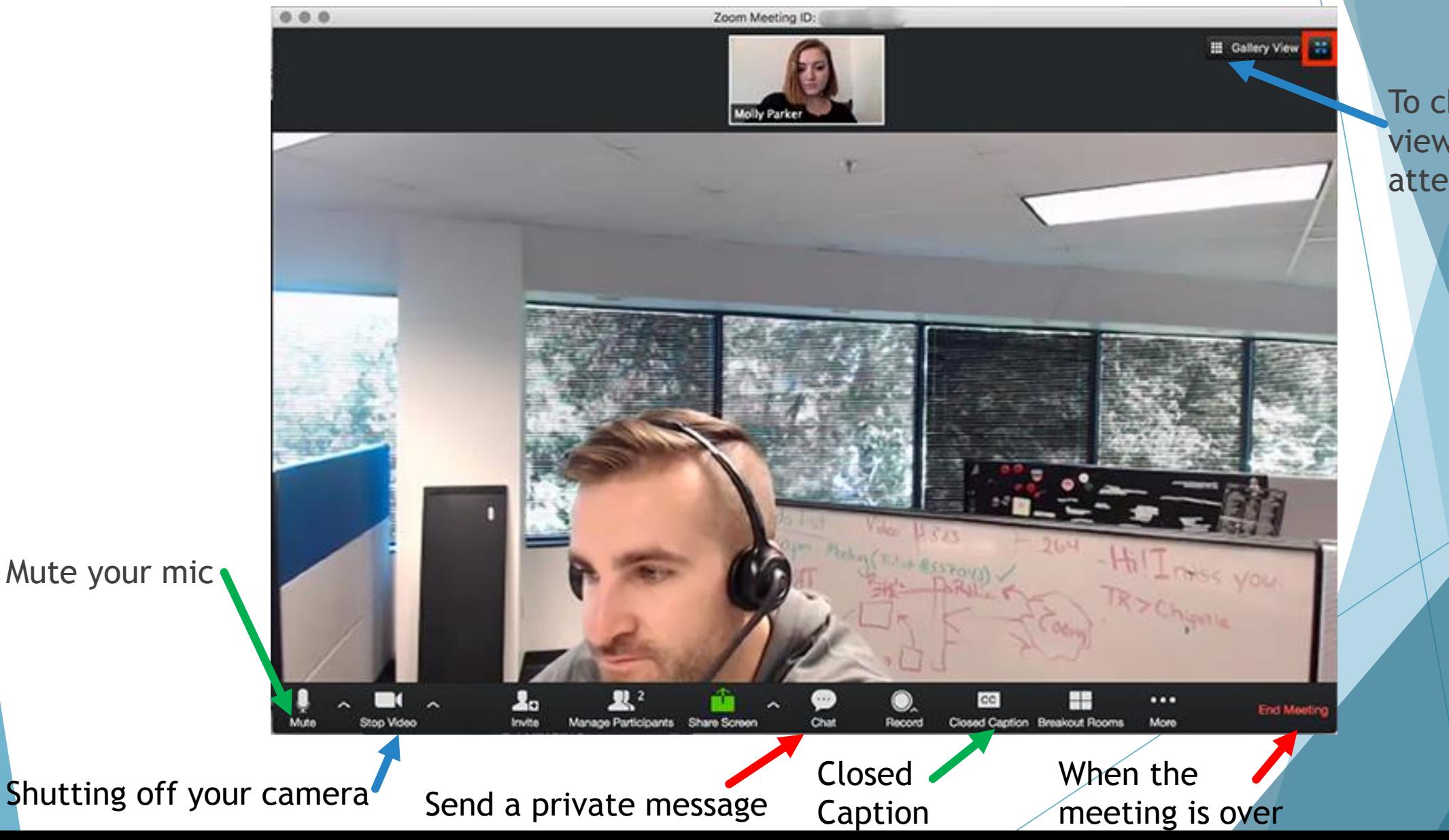

To change the view of meeting attendees